## Zoom 接続マニュアル

## **《Zoom へのログインについて》**

<https://www.fujishima-h.ed.jp/o2020s/> にアクセスし、以下のいずれかの方法でログインをして下さい。 ※1 **スマホ(Android、iphone、ipad)** やで参加される場合は事前にアプリの インストールが必要となります。 ※2 別紙に記載してあるパスワードが必要となります。 【方法①】 学校名の横に記載してある、 URL | をクリックして下さい。 | 2 o om | を初めて使う場合は、ダウンロードが始まります。 **ダウンロード後、 Zoom | が起動しましたら、別紙のパスワードを入力し、入室して下さい。** 【方法②】 《 **PC** の場合》 学校名の横に記載してある **ミーティングID** をメモする。 https://zoom.us/ にアクセスし、 ミーティングに参加する ミーティングを開催する サインイン サインアップは無料です **右上の ミーティングに参加する** をクリックする。 《 **スマホ** の場合》 学校名の横に記載してある **ミーティングID** をメモする。 **Zoom** フプリを起動し、 | 参加 | をクリックする。 **どちらの場合も、 | <b>ミーティングID** | を入力後、配布した | パスワード | を入力して下さい。 【方法③】 学校名の横にある **PDF** ファイルを開いてください。 **PDF** を開く際に、別紙のパスワードが必要となります。 **PDF** に書いてある **URL** をクリック、または **QRコード** を読み取って下さい。

## Zoom の操作について

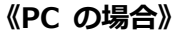

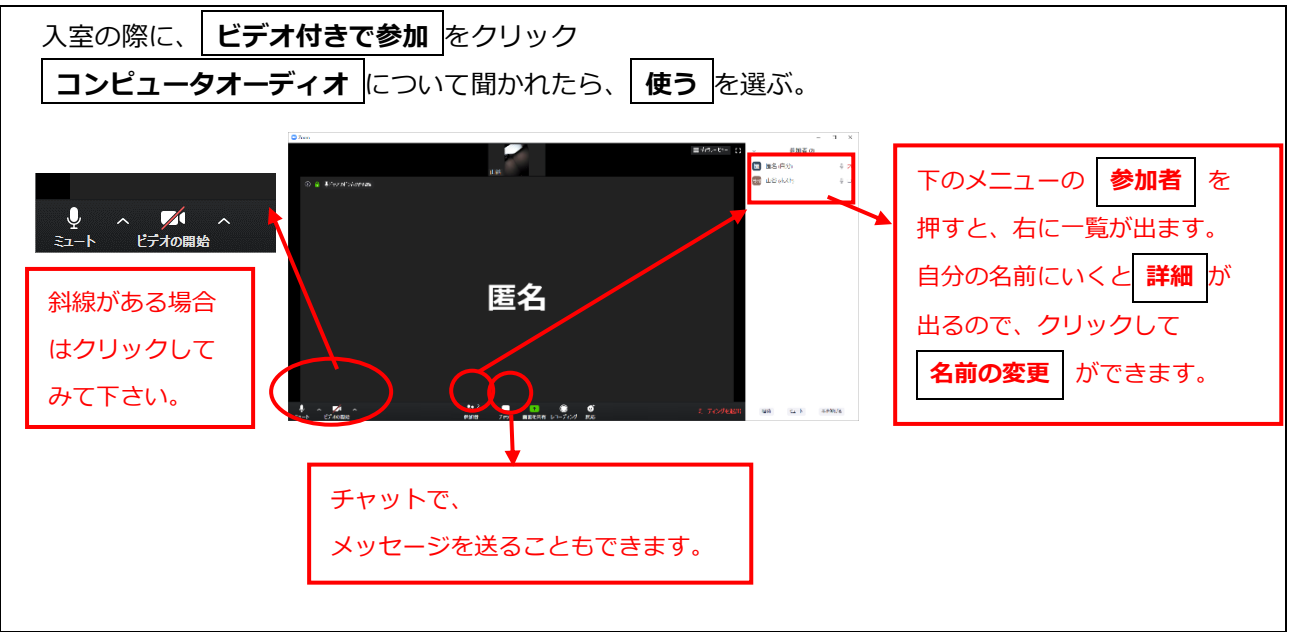

## **《スマホの場合》**

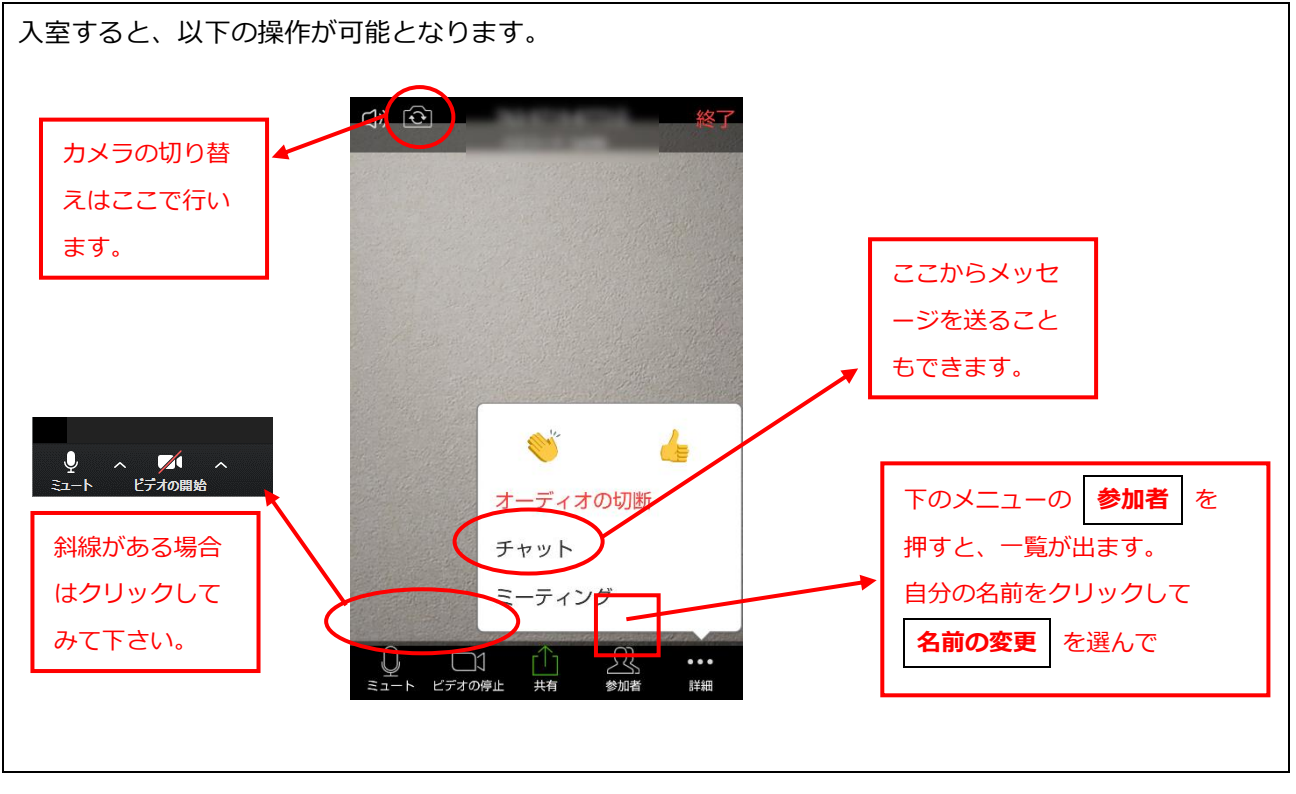

《注意事項》

- ·Zoom を起動した端末 (PC やスマホ)が近くにあると、ハウリングをおこします。 その際は、一方のマイクやスピーカーを切って下さい。
- ・質疑応答で話をするとき以外は、原則音声はミュートでお願いします。